#### TACTIVITIES AS A WAY TO ENGAGE LEARNERS IN THE MATHEMATICS CLASSROOM

BURST SPEAKERS: ANGIE HODGE-ZICKERMAN, ERIC STADE, & CINDY YORK

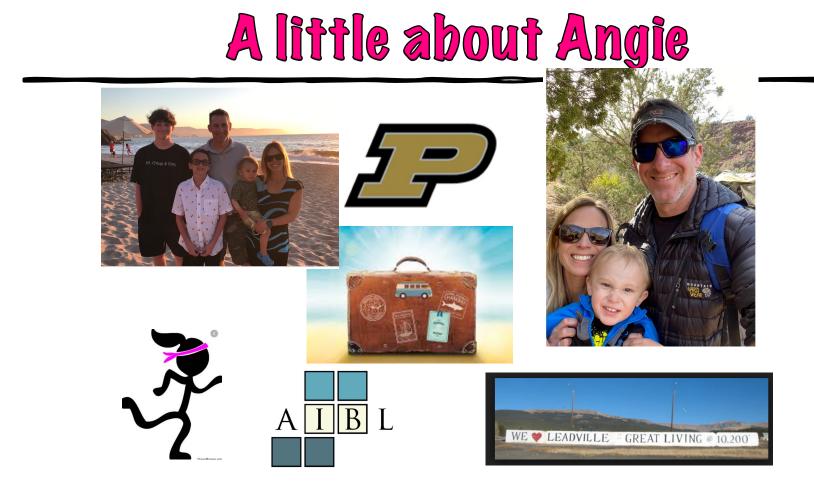

# WHO IS THIS ERIC GUY?

数学が大好き

です!

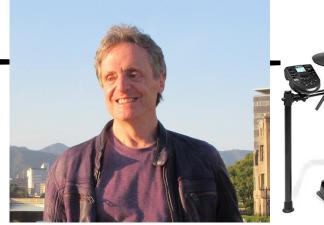

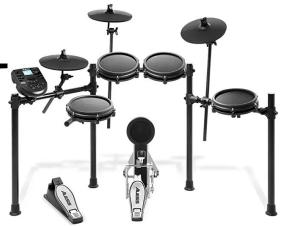

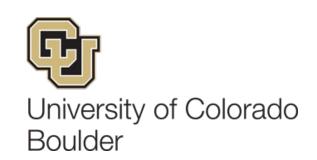

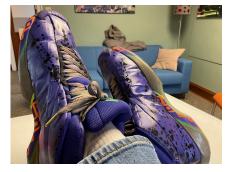

#### A BIT ABOUT CINDY

- Associate Professor at Northern Illinois
  University
- PhD in Instructional Technology from Purdue (2010)
- 4<sup>th</sup>/5<sup>th</sup> grade teacher (1996-1998)
- Teaching using technology since 1994
- Teaching teachers online since 2004
- Working with a combination of mathematics, active learning, and technology since 2015

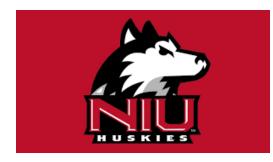

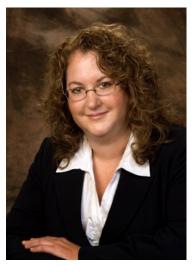

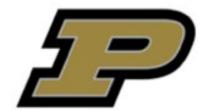

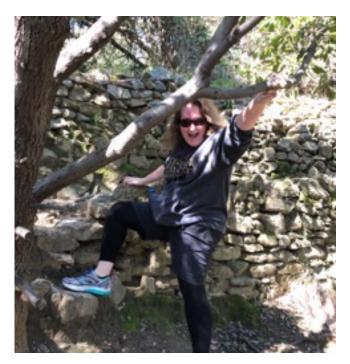

#### THINKING ABOUT TECHNOLOGY...

- Because of technology, what can we do now that we couldn't do before technology?
- How do we fundamentally change how we teach using technology in classrooms?
- What can we do BEYOND "better, faster, easier"?
- With so much of learning/teaching moving online because of COVID, how can we continue keeping/getting learners engaged?

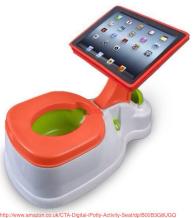

#### TRY A VIRTUAL TACTIVITY! NOTE: IT IS YOUR JOB TO "FIGURE OUT" THE DIRECTIONS.

# Go to student.desmos.com and type in:

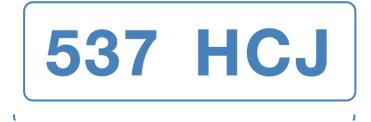

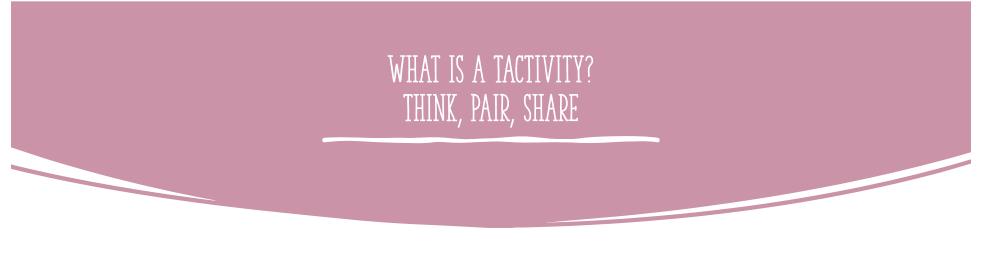

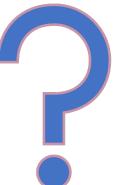

#### WHAT ARE SOME FEATURES OF A TACTIVITY? WHAT ARE SOME FEATURES OF A VIRTUAL TACTIVITY? TRY ALL 3 SLIDES!

# Go to student.desmos.com and type in:

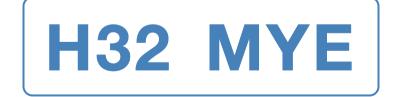

#### WHAT IS A TACTIVITY?

- A tactile activity that encourages collaboration and engagement.
- Tactile (movable pieces)
- Actively engages students
- Can be used to help teach or to review a concept
- Most are designed for groups of 2-4 students
- Often self-checking
- Very few (if any) directions needed
- No moves are permanent

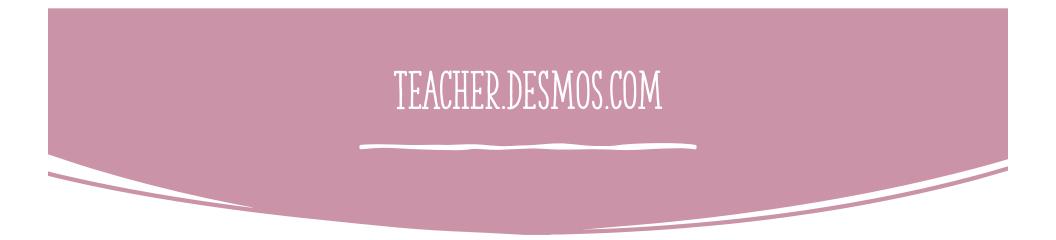

#### Virtual tour "behind the scenes in Desmos."

#### SOME TYPES OF TACTIVITIES

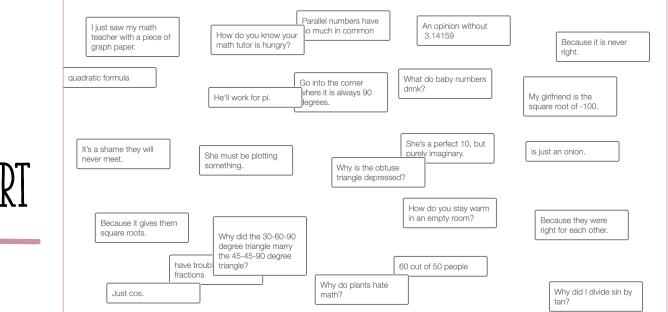

### MATH JOKE SORT

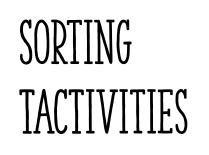

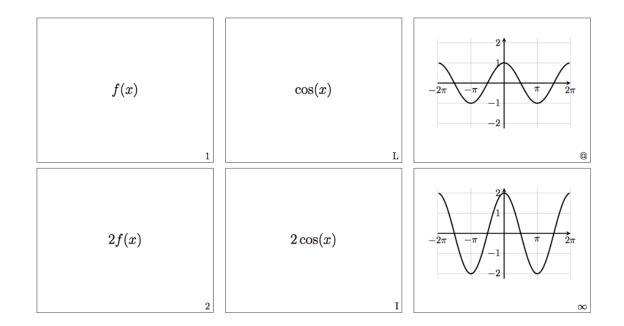

#### FOUR FOURS

#### FOUR FOURS: TRY IT!

ONCE ON THE SLIDE, "COPY" IT (FILE -> MAKE A COPY -> ENTIRE PRESENTATION), THEN PLAY WITH THE COPIED VERSION

#### https://tinyurl.com/FourFoursNCTM

#### HOW TO MAKE A GOOGLE PLACEMAT TACTIVITY

- Step 1: After the desired background for the slide is created in Google Slides, use the "Download" tool under the "File" menu in Google Slides to save the slide to your computer as a JPEG file.
- Step 2: Click on the "+" symbol in the upper left of Google Slides to add a new, blank slide to your presentation.
- Step 3: Click on the "Background" menu in the Google Slides toolbar, then click on "Choose Image" to select the JPEG you saved to your computer in the previous step. This will import this JPEG as a fixed, uneditable background for your new slide.
- Step 4: If you wish, you can now save a separate copy of your editable template, in case you want to use or further edit that template in the future. (Use the "Make a copy" submenu from the "File" menu.) You can then delete the editable slide from the presentation that you will be using in class, and keep the slide with the fixed background.
- Step 5: You may now add whatever moveable pieces you want to your new slide with the fixed background. Users who have edit access to your slides will be able to move these new pieces around, but will not be able to accidentally (or intentionally!) move or alter the background.

## TACTIVITIES FOR OTHER CONTENT AREAS

### DOMINOES USING GOOGLE SLIDES

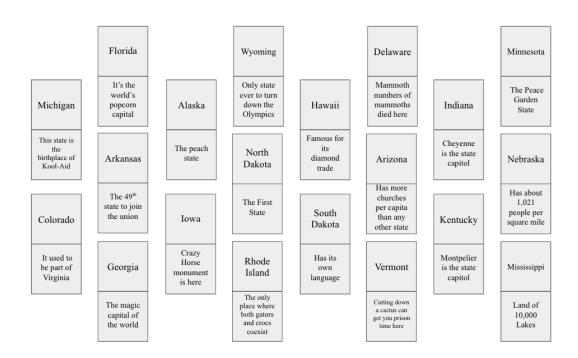

# CREATE A (VIRTUAL) TACTIVITY!

| <b>Å</b> | Desmos activity builder: <u>https://teacher.desmos.com</u> |
|----------|------------------------------------------------------------|
| ↑↓       | Card sort                                                  |
| ~        | Ordering steps                                             |
| Ţ        | Interactive slides                                         |
|          | Google slides                                              |
| 8        | Dominoes                                                   |
|          | Other - ???                                                |

# SOME PRECALCULUS AND CALCULUS TACTIVITIES!

http://math.colorado.edu/activecalc/

#### WE WANT YOUR INPUT...

https://tinyurl.com/TACTivity

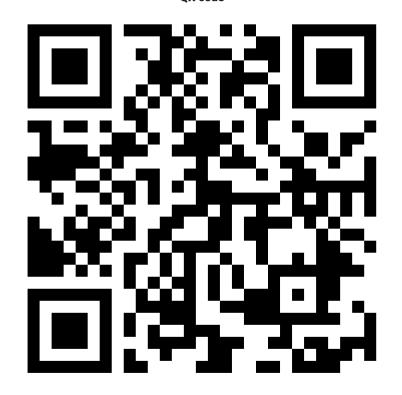

#### THANK YOU!!

- <u>Angie.Hodge@nau.edu</u>
- <u>Eric.Stade@Colorado.edu</u>
- <u>Cindy.York@niu.edu</u>

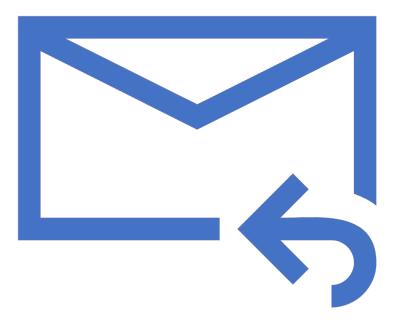